## **UWSA Harmony Project**

### **Mac M365 Account Migration Instructions to Add Your @wisconsin.edu Account.**

These instructions detail how to configure applications on Mac computers from a uwsa.edu account to a wisconsin.edu account. Each application listed below will need to be signed in with the new wisconsin.edu account.

**Please do not begin using this document until April 22, unless specifically instructed to**. If you have any issues or questions, please contact the Help [Desk.](helpdesk@support.wisconsin.edu) For more information please [check](https://www.wisconsin.edu/uwsa/ots-helpdesk/current-it-projects/the-harmony-project/) the [Harmony](https://www.wisconsin.edu/uwsa/ots-helpdesk/current-it-projects/the-harmony-project/) Project Website.

### **Mac Computer Instructions to Migrate the Following Applications**

- **A.** Outlook Adding your @wisconsin.edu account
	- (p.1)
		- i. Outlook Add-Ins for Zoom, Adobe, etc.
		- ii. Delegates and Shared Mailboxes
- **B.** Teams (p. 6)
- **C.** OneDrive (p. 9)
- **D.** OneNote (p. 10)
- **E.** Word, Excel, PowerPoint (p. 11)

## **A. Outlook – Adding your @wisconsin.edu Account**

1. Open the Outlook Menu and choose "Settings".

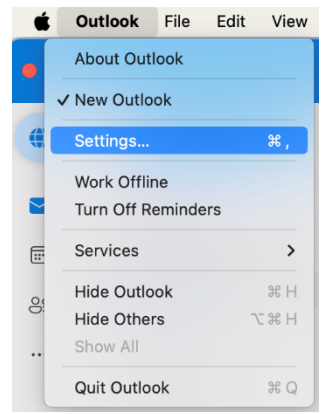

2. Open "Accounts"

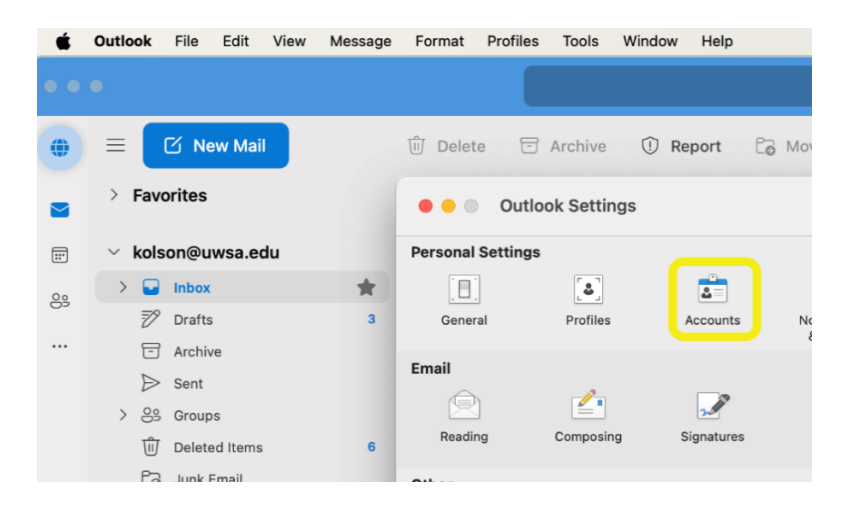

3. Click Add

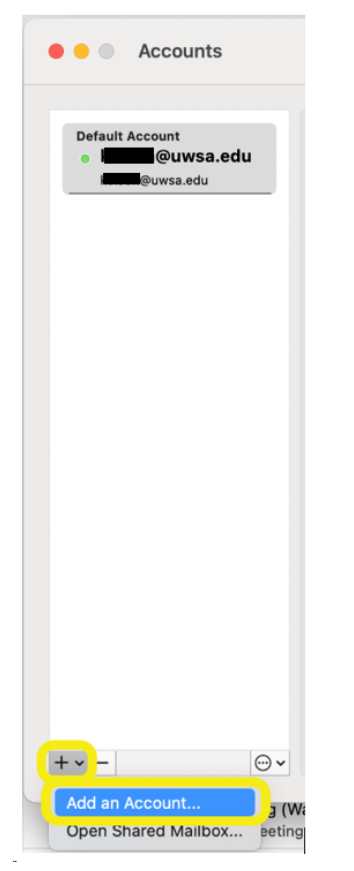

4. Enter your NEW **first.lastname@wisconsin.edu** email address.

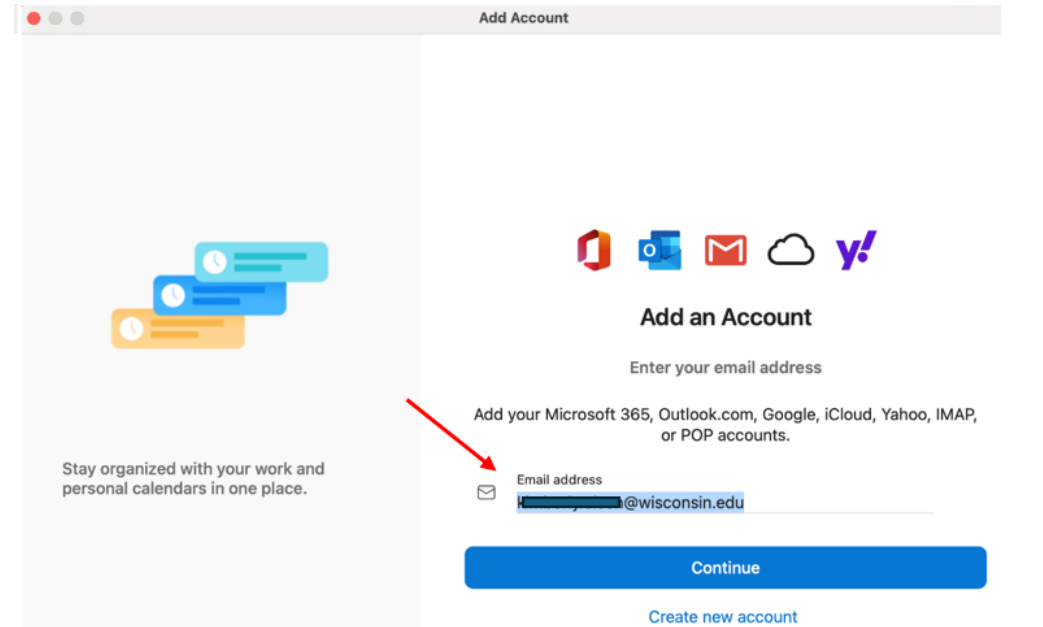

- 5. Click Continue
- 6. If you see this message, choose "Microsoft 365"

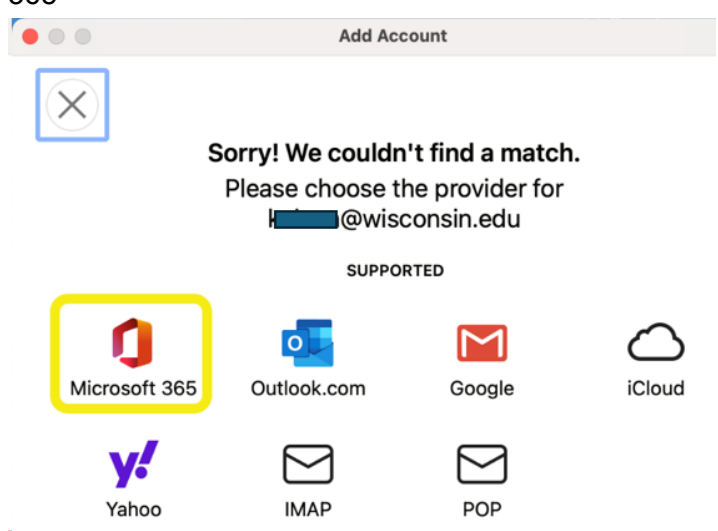

7. Enter your password and check the box to "Keep me signed in"

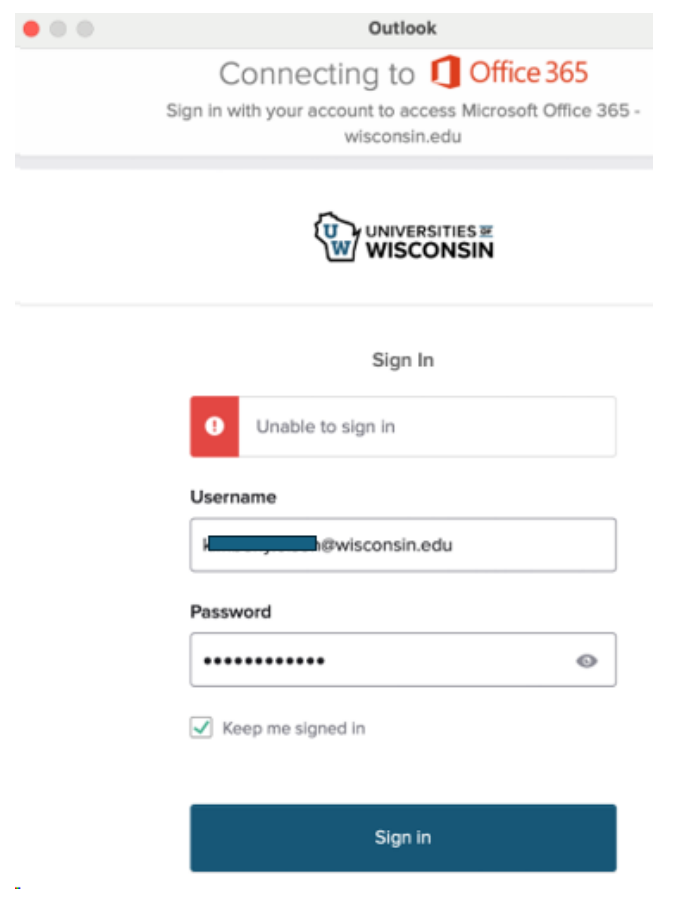

- 8. Click "Sigh in".
- 9. Click "Done".
- 10. You should now see both accounts.
- 11. Set the new account to the default.

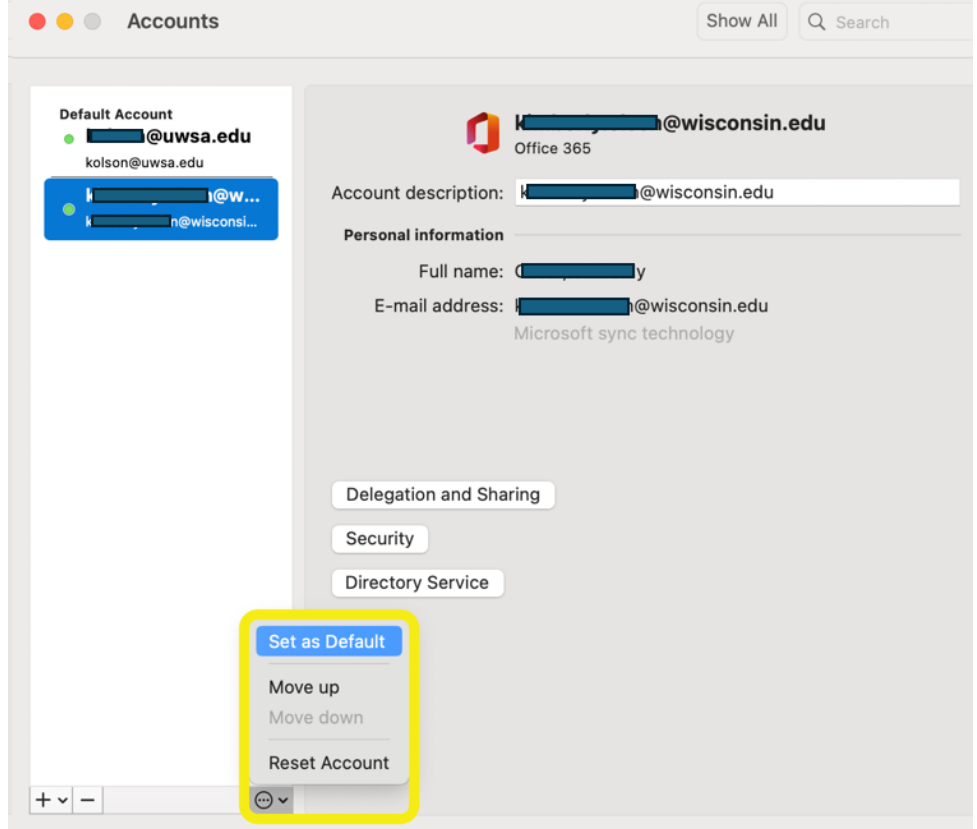

#### **After the new email address is confirmed to be working, the old account can be**

### **removed. Outlook Signatures will have to be recreated.**

- 1. Open the Outlook Menu on the top toolbar.
- 2. Choose Settings.
- 3. Open the Signatures and select the **+**
- 4. Name your signature.
- 5. In the signature field type your signature or paste an existing signature.
- 6. In the New Messages and Replies/forwards choose the signature name from the drop down.

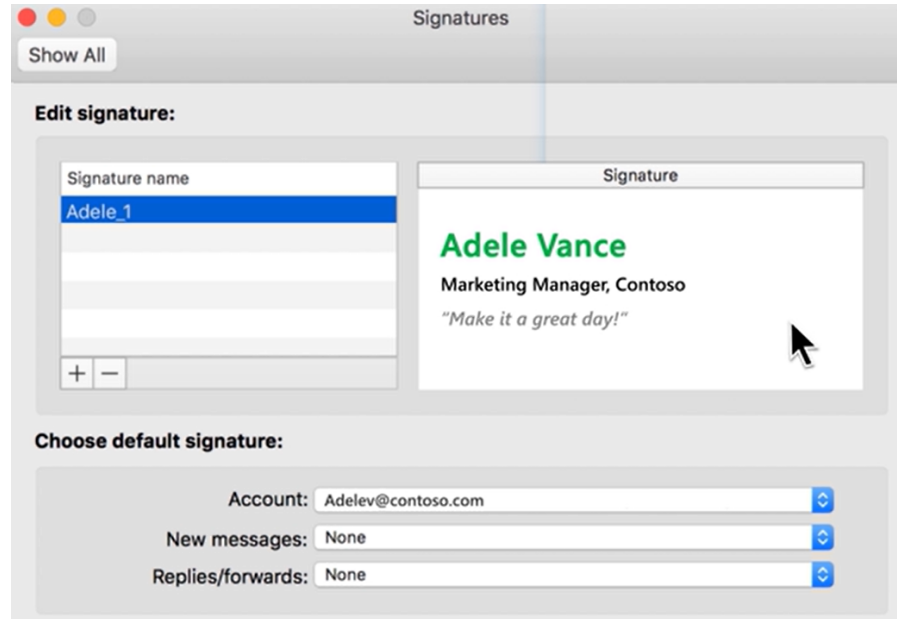

# **B. Teams – adding your @wisconsin.edu account**

- 1. Open Teams
- 2. In the top, right, click on your icon and choose "Add another

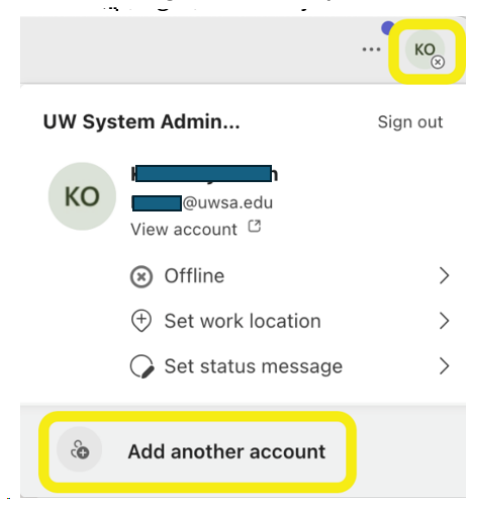

3. Click "Create or use another account".

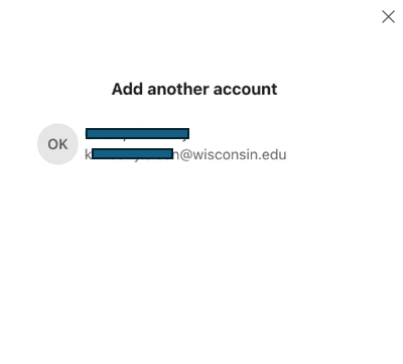

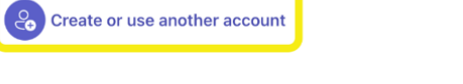

4. Enter your new first.lastname@wisconsin.edu email address.

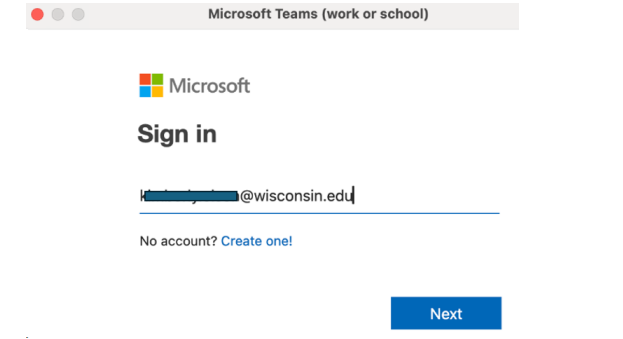

5. If you haven't already logged into Outlook, you will need to enter your password.

**To remove your old @uwsa.edu account from Teams, use the same menu to** 

**log out. Outlook - Add-Ins for Zoom, Adobe, etc.** 

- 1. Open Outlook and click the "…" button on the top right.
- 2. Choose "Get Add-ins"

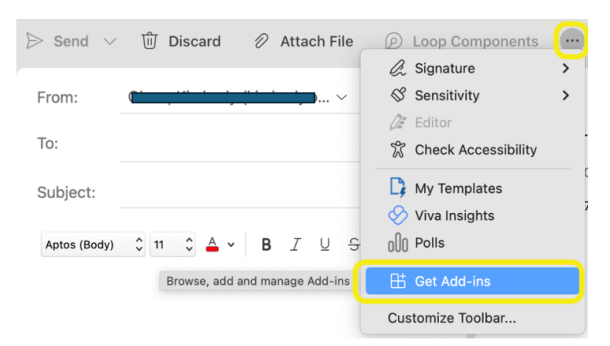

3. Search for Zoom, Adobe, etc. Add as needed.

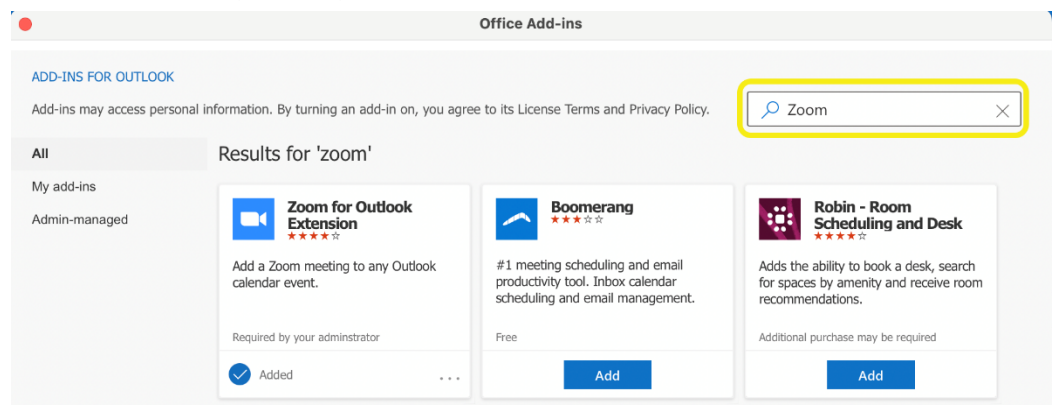

#### **Outlook – Delegates and Shared Mailboxes**

- 1. Open Outlook and open the Tools menu in the top menu bar.
- 2. Choose "Accounts".

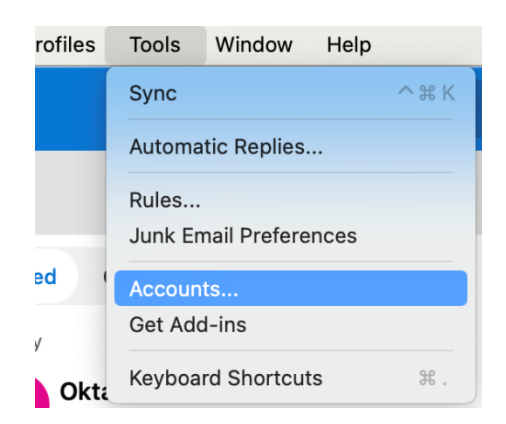

- 3. Select your new account.
- 4. Click "Delegation and

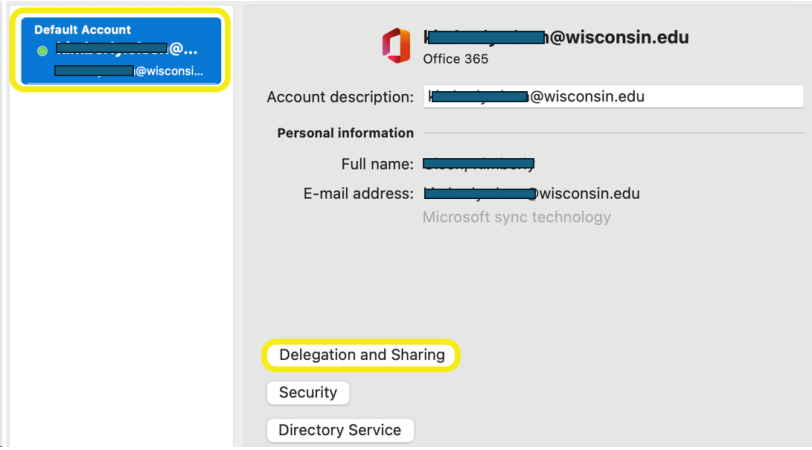

- 5. Select either the "My Delegates" or "Shared with Me" section.
- 6. Click the "+" in the lower right corner.
- 7. Search for the account and click "Add".

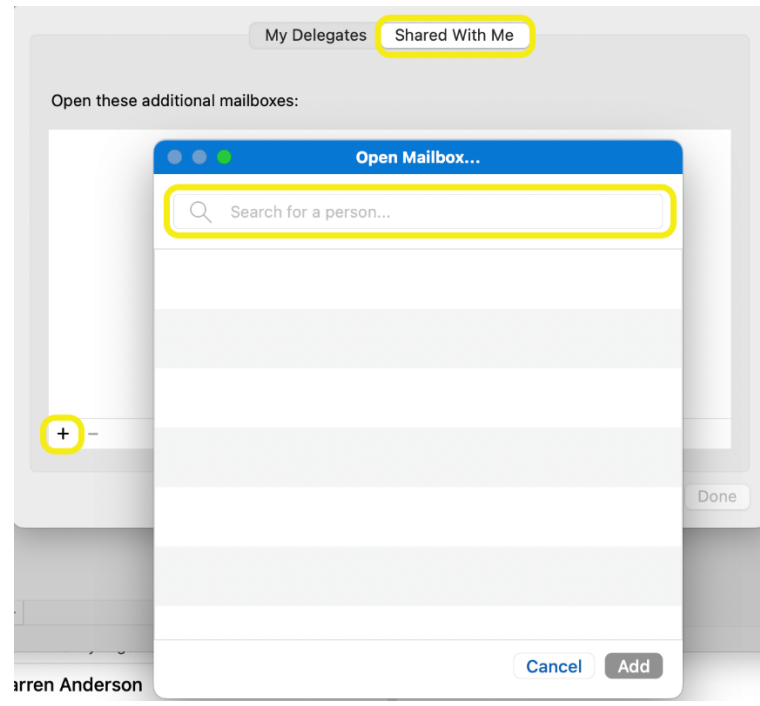

## **C. OneDrive – adding your @wisconsin.edu account**

- 1. Click on the OneDrive Icon in the top Menu toolbar.
- 2. Click the settings gear and choose Preferences.

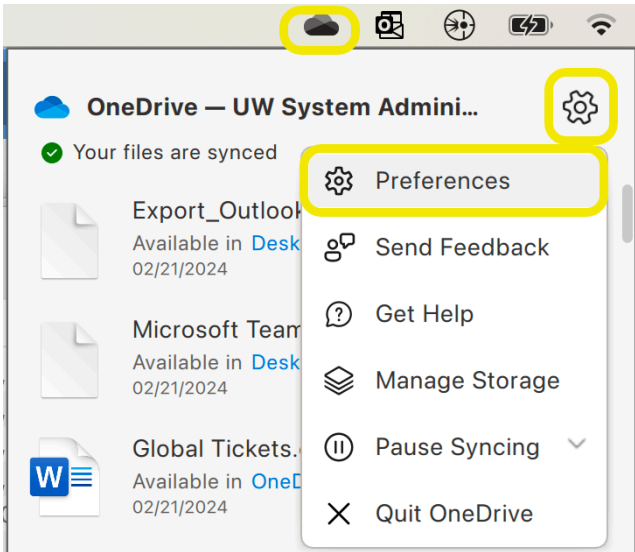

- 3. Go to the Accounts section.
- 4. Click "Add Account"

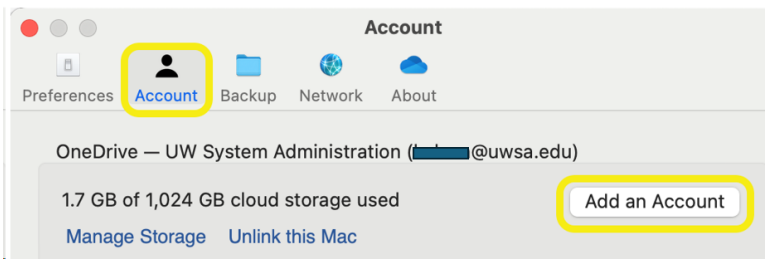

5. Enter your new first.lastname@wisconsin.edu email and click "Sign In".

 $\bullet\bullet\bullet$ 

Microsoft OneDrive

### **Set Up OneDrive**

Put your files in OneDrive to get them from any device.

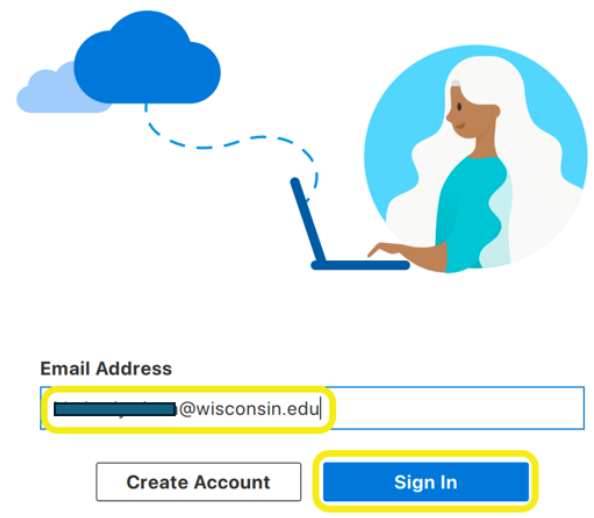

6. Follow the login prompts and accept all the defaults.

**To remove the old @uwsa.edu account, go back to the accounts section and choose "Unlink this Mac".**

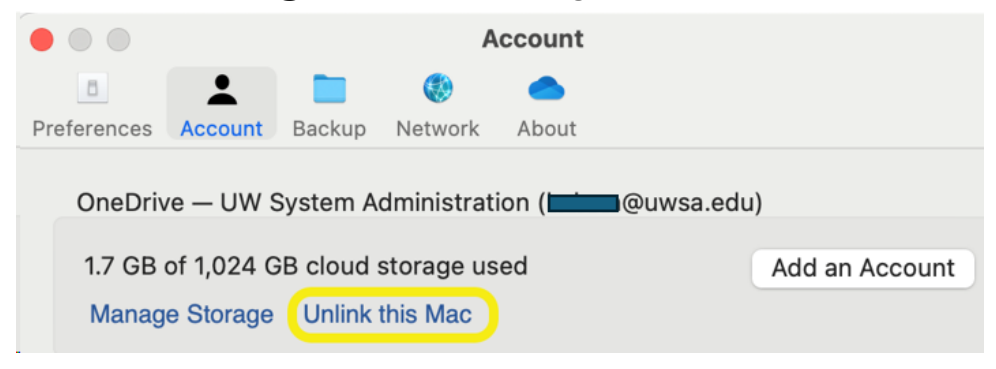

## **D. OneNote – Adding your @wisconsin.edu account**

- 1. Open OneNote.
- 2. Open the OneNote menu in the top toolbar.
- 3. Choose "Sign Out…".

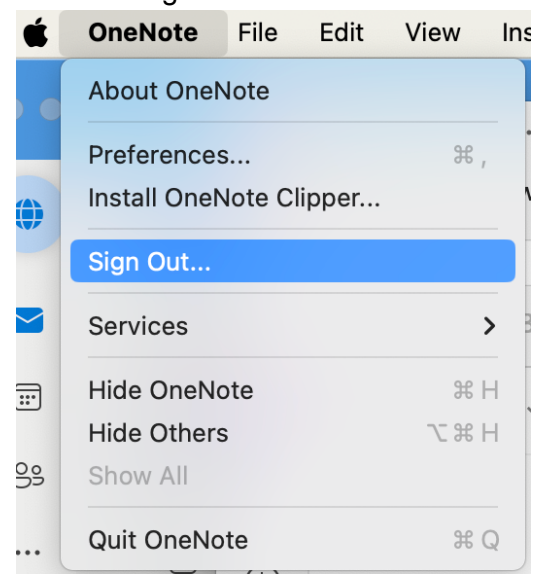

4. Click "Sign out".

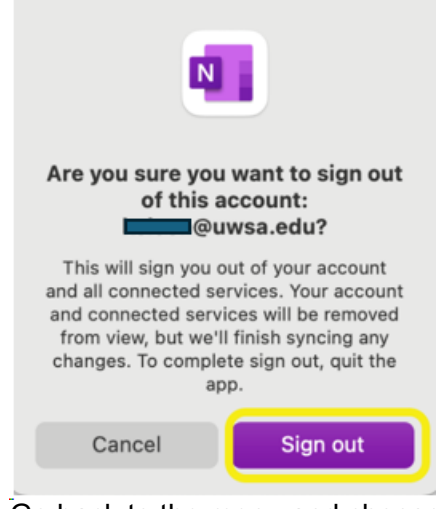

- 5. Go back to the menu and choose "Sign In…".
- 6. Enter your new first.lastname@wisconsin.edu email address and click "Next".

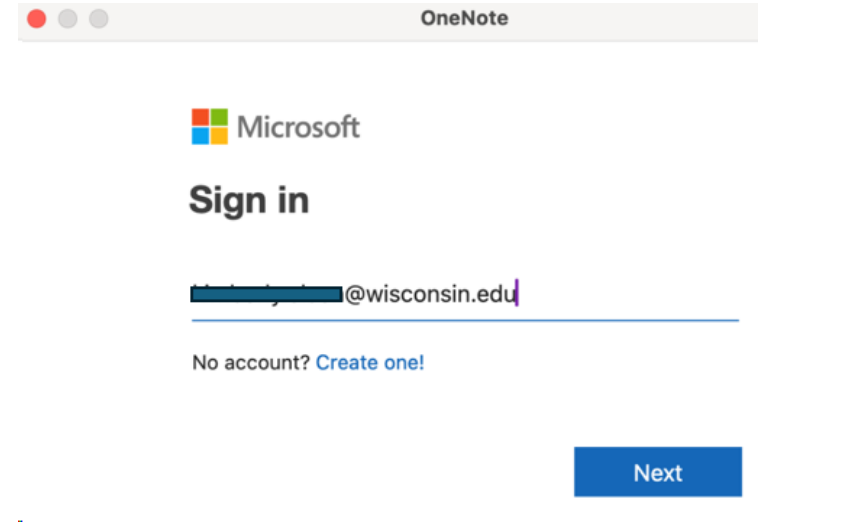

- 7. Enter your password and check the box to "Keep me signed in".
- 8. Click "Sign In".

## **E. Word, Excel, PowerPoint – Adding your @wisconsin.edu account**

- 1. Open Word, Excel, or PowerPoint.
- 2. Open the Word/Excel/PowerPoint Menu on the top toolbar.
- 3. Choose "Sign Out…".

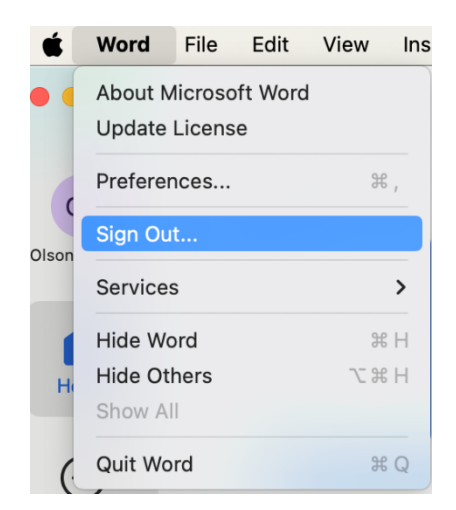

- 4. Click "Sign Out".
- 5. To Sign in, click either the "Activate" or "Sign in" button.

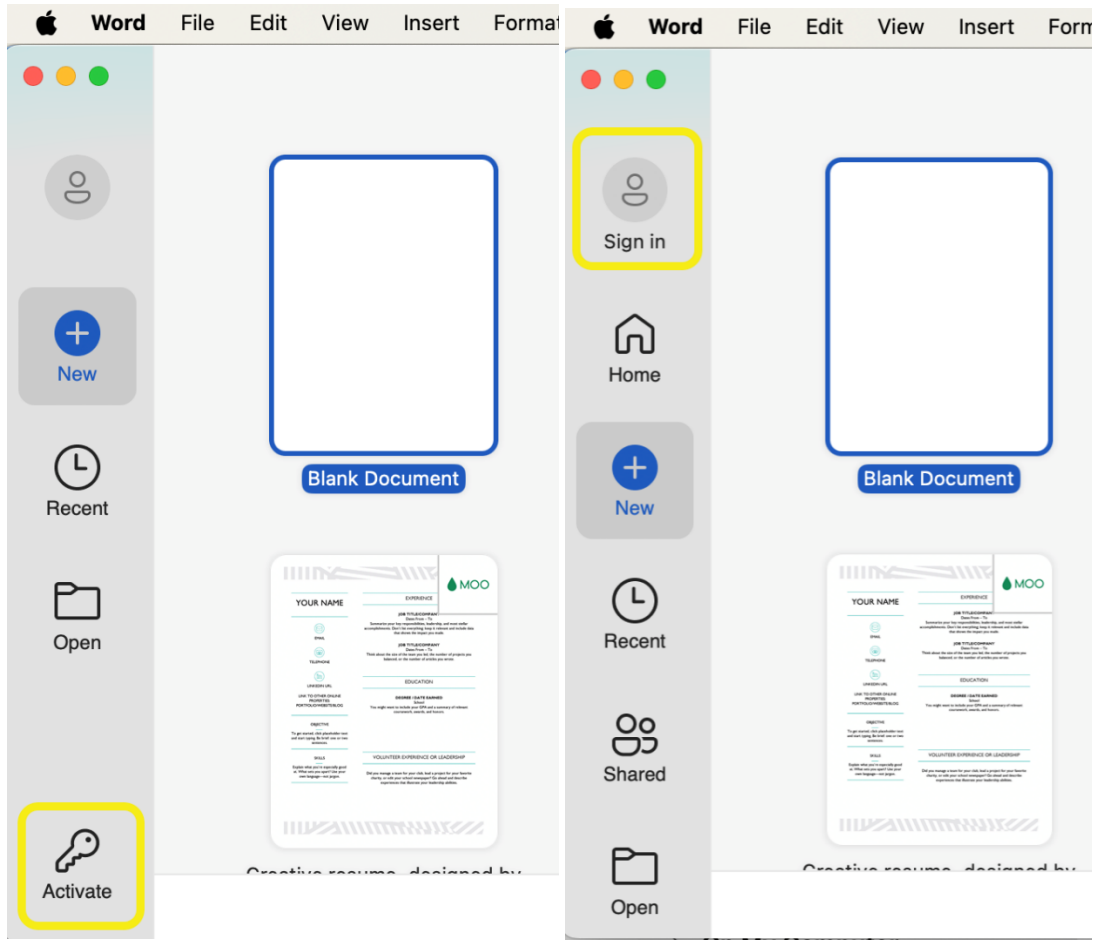

6. Follow the login prompts.